# Faculty Guide to Mobile Tests

For Blackboard Learn 9.1 Clients using Blackboard Mobile Learn 3.0

Blackboard<br>mobile.dk

## **Table of Contents**

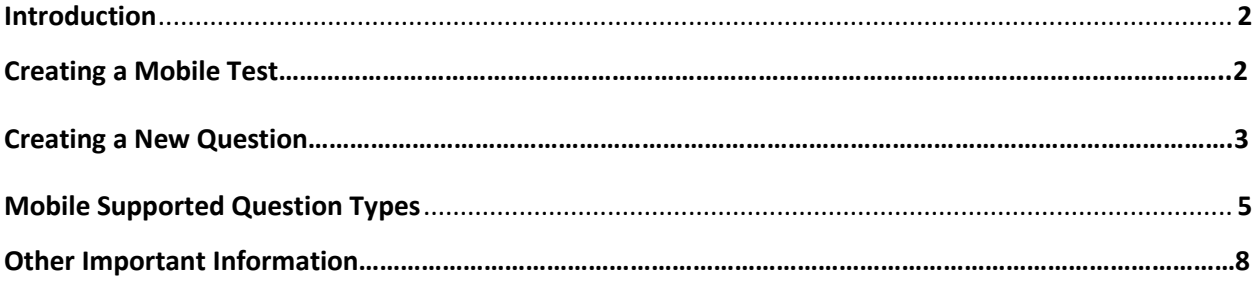

## **Introduction**

Who says test-taking (and test-making) can't be fun? Clients using Blackboard Learn 9.1 that have installed version 3.0 of the Blackboard Mobile Web Services Building Block can now easily create mobilecompatible tests with a streamlined interface in Learn. Students have the option to take Mobile Tests either via the Blackboard Mobile Learn app on their iOS or Android mobile device, or on their desktop computer.

We designed the Mobile Test Creator with one goal in mind: to make creating Mobile Tests as simple and intuitive for you as possible. In case you have questions on how to get started, here is a guide to the new Mobile Test Creator. Please note that this guide is intended for Instructors only, as the Mobile Test Creator is only accessible by Instructors in Blackboard Learn.

## **Creating a Mobile Test**

### **To create a Mobile Test:**

- 1. In your Blackboard Learn course, find the "Create Assessment" drop-down
- 2. Select Mobile Compatible Test

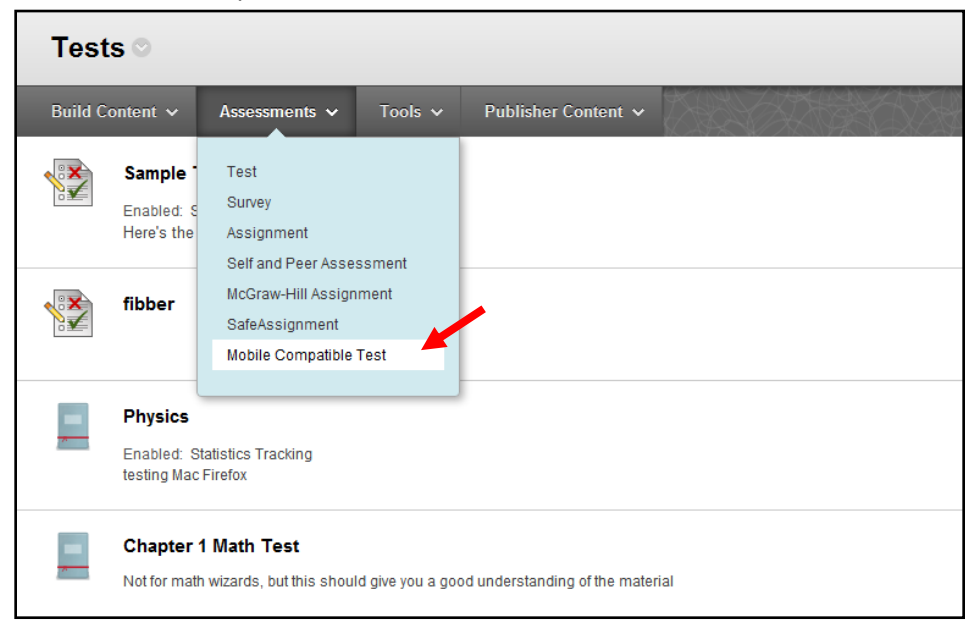

3. You will be prompted to fill out the following Test Settings:

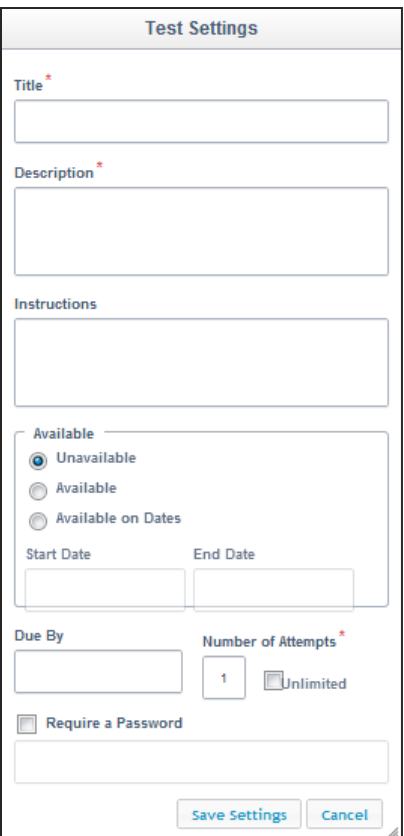

Once these settings have been filled out, you will have a blank test canvas.

## **Creating a New Question**

**To create a new question:**

1. Select "New Question" in the upper left corner of the Mobile Test Creator

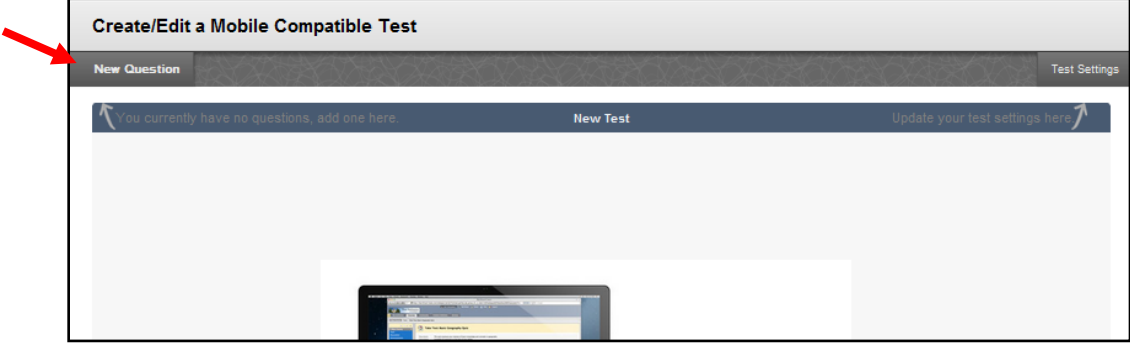

2. Choose the Question Type from the drop-down menu on the right

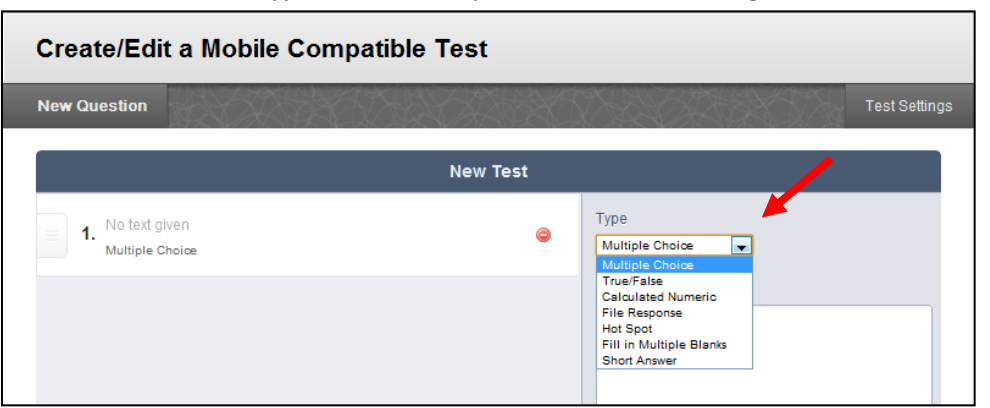

- 3. Type your Question, provide your Answer, and assign a Point Value
- 4. To create the next question, select "Next Question" in the upper left corner again. Repeat this process until you have created all of the questions for your test.

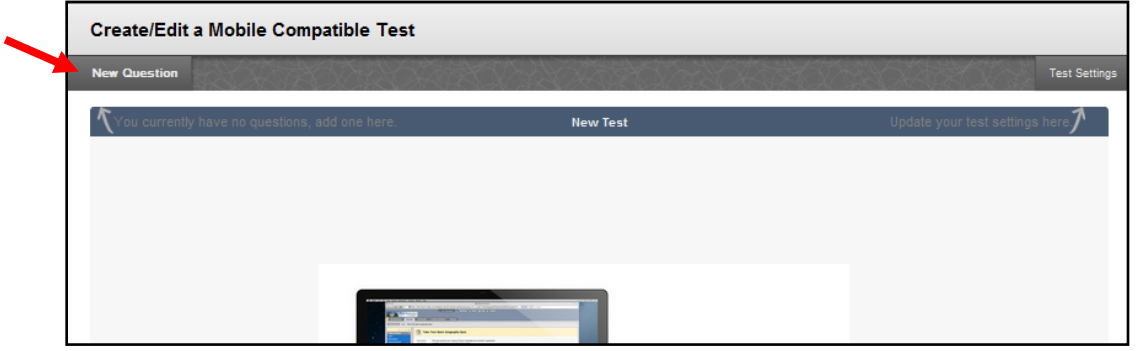

5. Once you have completed the test, hit the "Save and Close" button. The test will be available for students to take as soon as you mark it as "Available" in the Test Settings

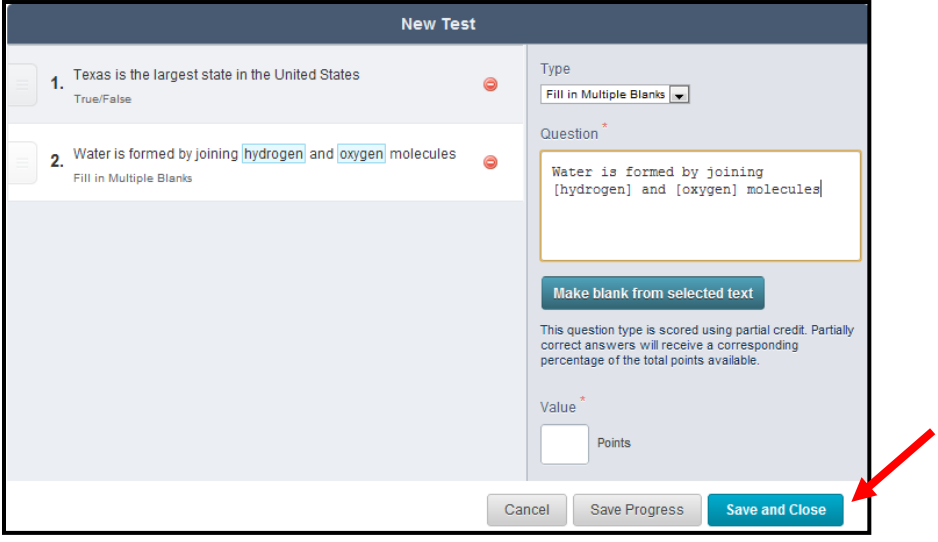

## **Mobile Supported Question Types**

**The following Question Types are supported by Mobile Devices:**

- **True/False**
- **Multiple Choice**
- **•** Short Answer
- **Hot Spot**
- **Fill-In-Multiple-Blanks**
- **File Response (image only)**
- **Calculated Numeric**

#### **True/False Question Creation:**

- 1. Select "True/False" as your Question Type
- 2. Type the Question in the box provided
- 3. Select True or False as the correct answer
- 4. Assign a point value

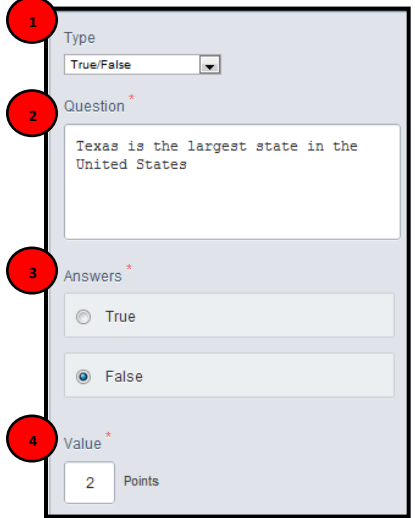

#### **Multiple Choice Question Creation:**

- 1. Select "Multiple Choice" as your Question Type
- 2. Type the Question in the box provided
- 3. Type your answer options and select the correct answer
- 4. Assign a point value

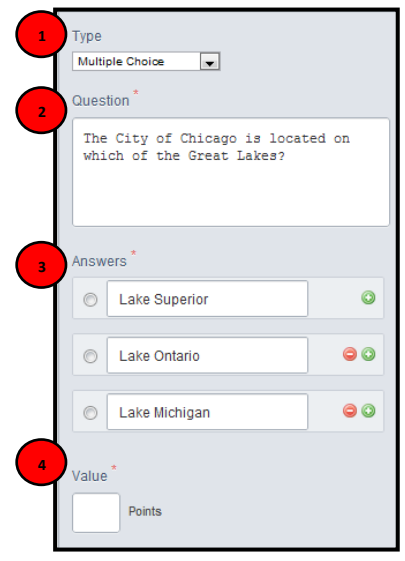

#### **Short Answer Question Creation:**

- 1. Select "Short Answer" as your Question Type
- 2. Type the Question in the box provided
- 3. Assign a point value

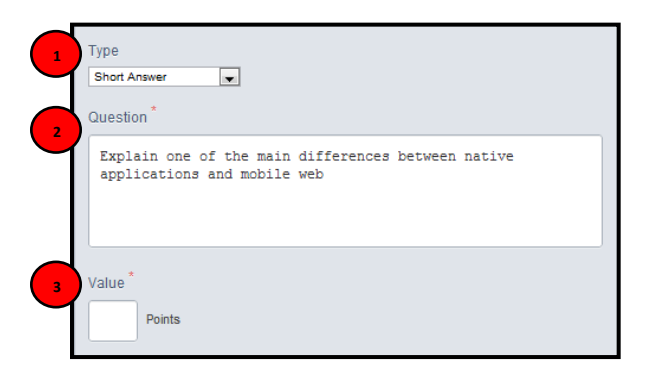

#### **Hot Spot Question Creation:**

- 1. Select "Hot Spot" as your Question Type
- 2. Type the Question in the box provided
- 3. Select the "Choose File" button to browse for the appropriate file
- 4. Hit the "Upload" button
- 5. Once the image is uploaded, click and drag your mouse to highlight the appropriate area of the image. When complete, hit "Update."
- 6. Assign a point value

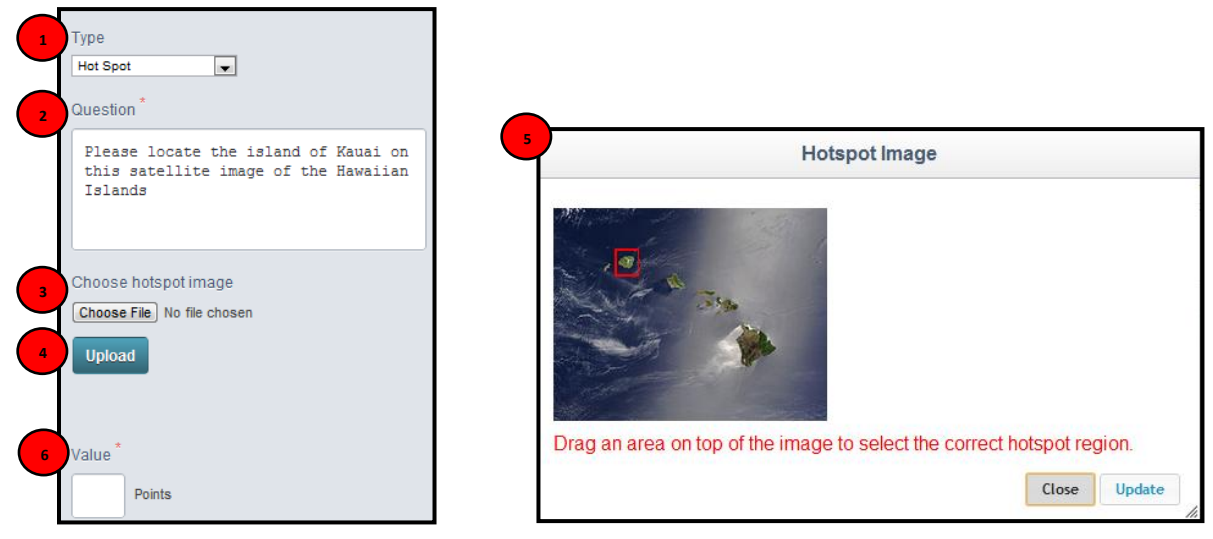

#### **Fill-In-Multiple-Blanks Question Creation:**

- 1. Select "Fill-In-Multiple-Blanks" as your Question Type
- 2. Type the full, completed phrase in the box provided
- 3. Highlight the word and/or phrase that you would like your students to fill out
- 4. Select "Make blank from selected text" (Repeat steps 3 and 4 as necessary)
- 5. Assign a point value

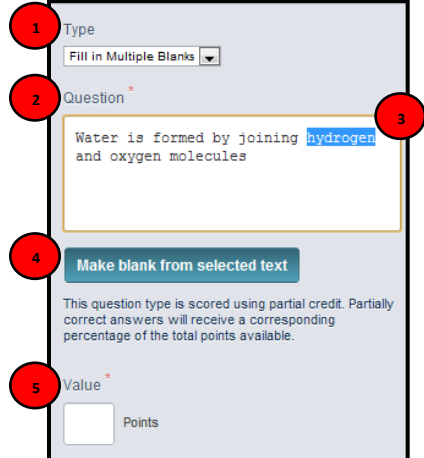

#### **File Response Question Creation:**

- 1. Select "File Response" as your Question Type
- 2. Type the Question in the box provided
- 3. Assign a point value

Please note that only image file types will be accepted by the Blackboard Mobile Learn app.

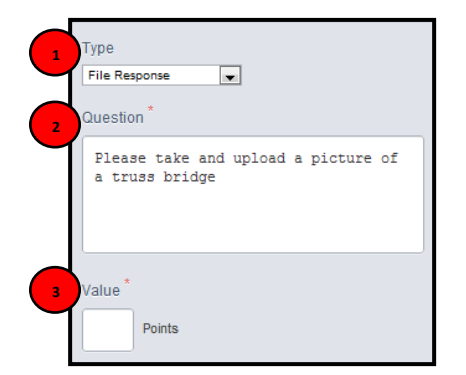

#### **Calculated Numeric Question Creation:**

- 1. Select "Calculated Numeric" as your Question Type
- 2. Type the Question in the box provided
- 3. Type the correct answer in the box provided
- 4. Assign a range, if applicable.
- 5. Assign a point value

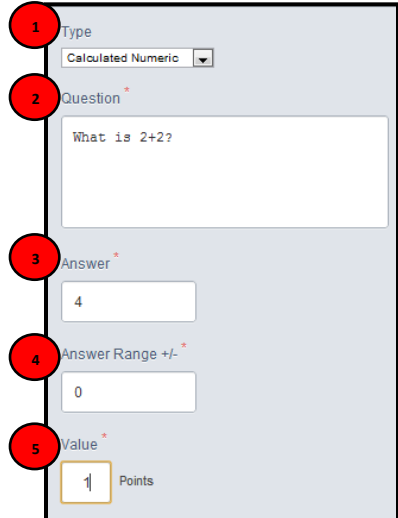

#### **Other Important Information**

- Mobile tests are available to students using iOS 4.0+ and Android 2.2+ devices only.
- Mobile tests can be taken with both the Blackboard Mobile Learn app and via the standard Blackboard Learn environment on a desktop computer
- While Mobile tests are designed to be taken by students on mobile devices, mobile tests can only be created using the standard Blackboard Learn desktop environment. At this time, you cannot create a mobile test from your mobile device.
- Timed tests are not available via mobile devices
- Mobile tests are not available via mobile web browsers, ie. Safari on the iPad
- Standard tests created with only mobile-compatible question types will automatically be available for your students to take via Blackboard Mobile Learn. Any test that contains nonmobile-compatible question types will not be available for students to take via mobile devices.
- Your students will need to upgrade their Blackboard Mobile Learn app on their mobile device to the latest version in order to access Mobile Tests. There is no cost for them to do so.
- Tests that are not compatible with mobile devices will appear in the course map with a message directing students to take the test through a web browser.